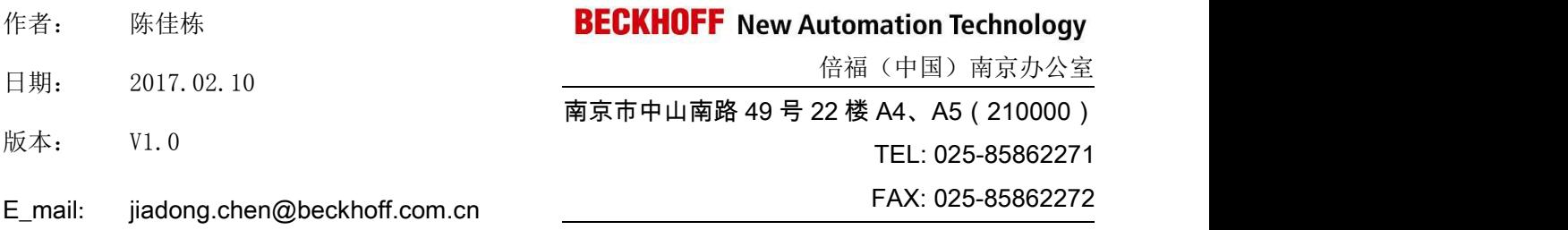

# Beckhoff C6640 与 Delta DOP B07E415 触摸屏 Modbus TCP 通讯 しょうしょう しゅうしょく しんしょく

#### 概 述

本例可作为工控机或嵌入式 PC 与第三方触摸屏 Modbus TCP 通讯的参考实例。在此对 Beckhoff 上海总部许洁、南京办朱守防两位工程师在测试过程中提供的帮助,表示感谢。

#### 备 注

关键字: 工控机, modbus TCP 通讯, Modbus Server

#### 免责声明

我们已对本文档描述的内容做测试。但是差错在所难免,无法保证绝对正确并完全满足您的使用需求。 本文档的内容可能随时更新,也欢迎您提出改进建议。

文档内容可能随时更新

如有改动,恕不事先通知

#### 一、 本例软、硬件配置:

- 1、 硬件: IPC (型号: C6640-0040)、Delta TP (型号: DOP-B07E415)。
- 2、 软件: TwinCAT 2.11 及 TC Modbus TCP 的 Supplement (TS6250)、DopSoft (Delta 触摸屏组态软件)

#### 二、 本例具体实施步骤:。

步骤 1: 工控机(C6640)安装 TwinCAT Supplement(TS6250 TwinCAT\_Modbus\_Server)

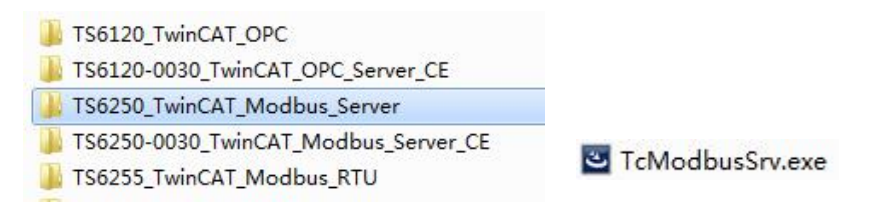

#### 图为 **Beckhoff Modbus TCP** 增补软件 **TS6250**

备注说明:

1.在建立通讯的整个过程中,需要将 Windows 操作系统的防火墙关闭(非常重要)。

2.安装该 Supplement 的目的有两个:

⑴在 TwinCAT 库文件夹中装载 Modbus TCP 的库文件 TCModbusSrv.lib;

⑵使 Windows 任务中存在 TwinCAT Modbus TCP 服务,即使 TwinCAT 具备 Modbus 服务器的功能。

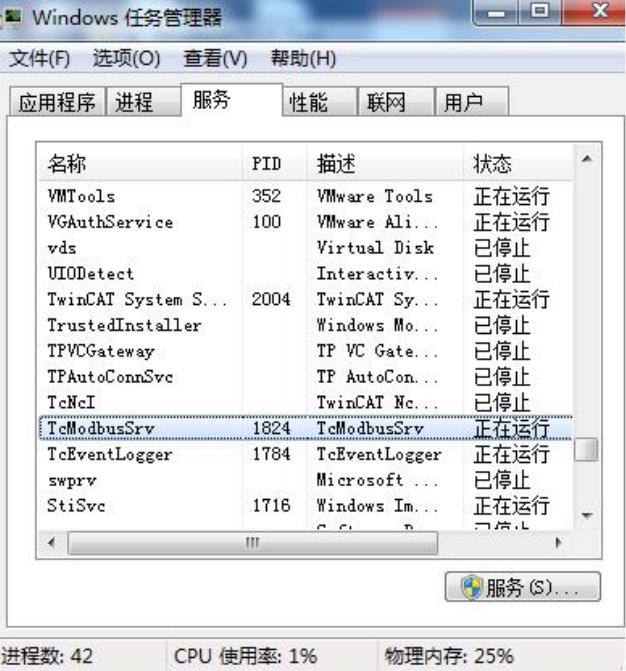

图为 **TcModbus** 服务在操作系统的任务进程中

步骤 2:安装台达组态软件 DOPSoft 2.00.05.exe[。](http://www.beckhoff.com.cn/)

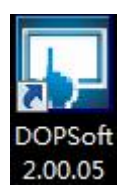

#### 图为台达组态软件 **DOPSoft2.00.05**

步骤 3: 在台达组态软件中的相关设置说明。

1.打开 DOPSoft 组态软件,"新建"项目,选择与实际触摸屏对应的触摸屏型号, 本例为 DOP-B07E415;

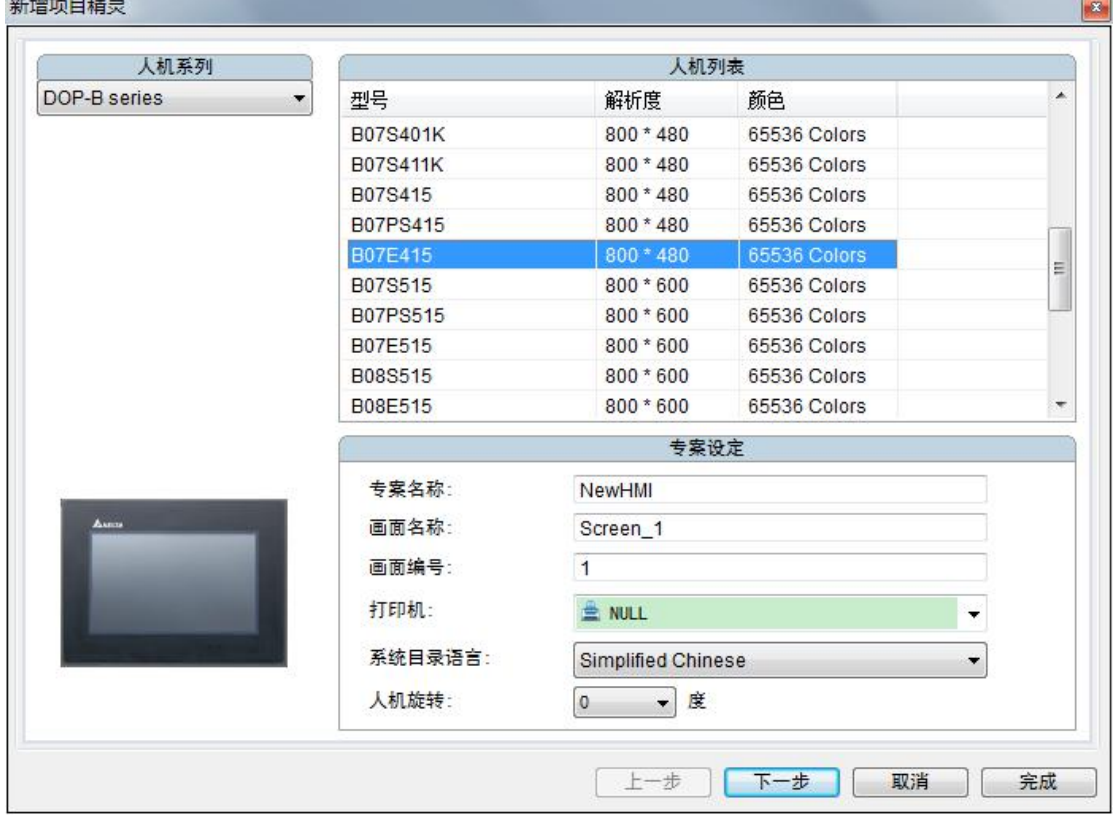

#### 图为台达组态软件选定台达触摸屏的界面

2.进行通讯参数的设定。

如下图,"通讯设定"所示。选择"Ethernet1"在"装置"选项卡中设定控 制器为 Modbus 的 TCP/IP (6 Digits), 即选择通讯协议为 Modbus TCP。然后写入 IPC 的 IP 地址(要求与触摸屏在同一网段)及端口号: 502。

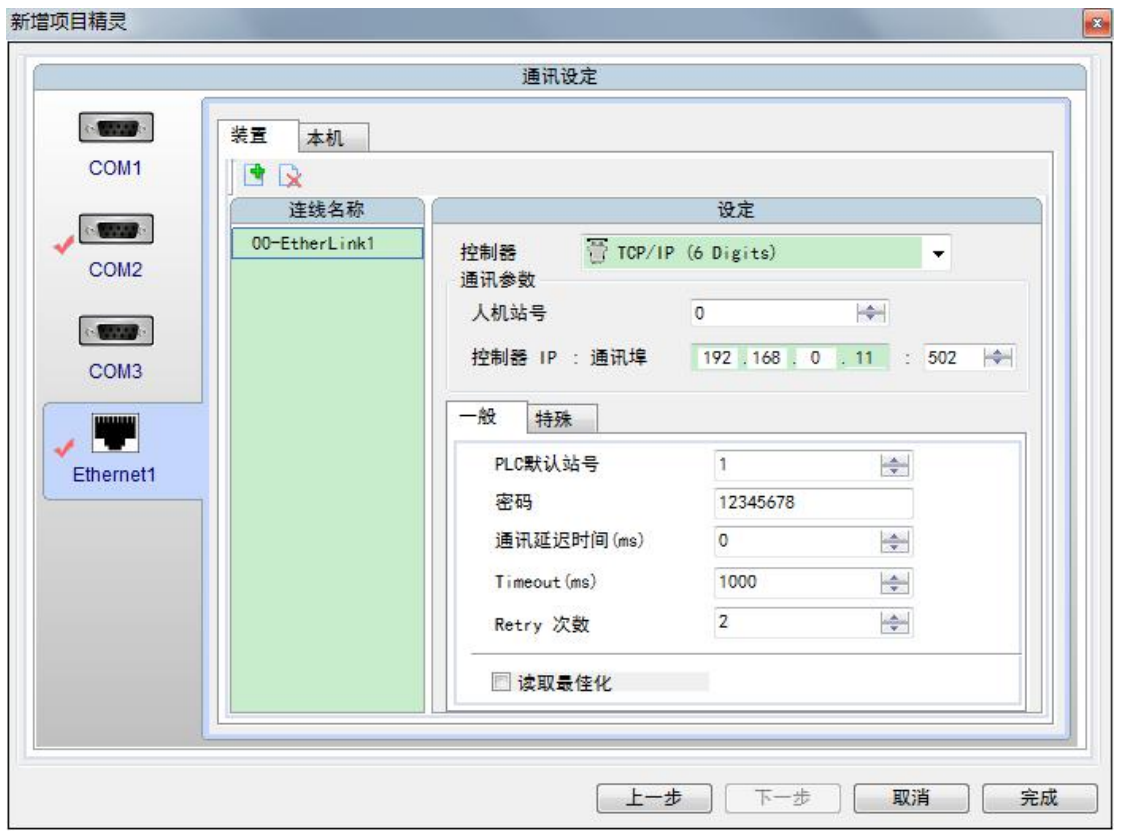

图为台达组态软件通讯参数设定的界面

3.在"本机"选项卡,填入触摸屏的 IP 地址。

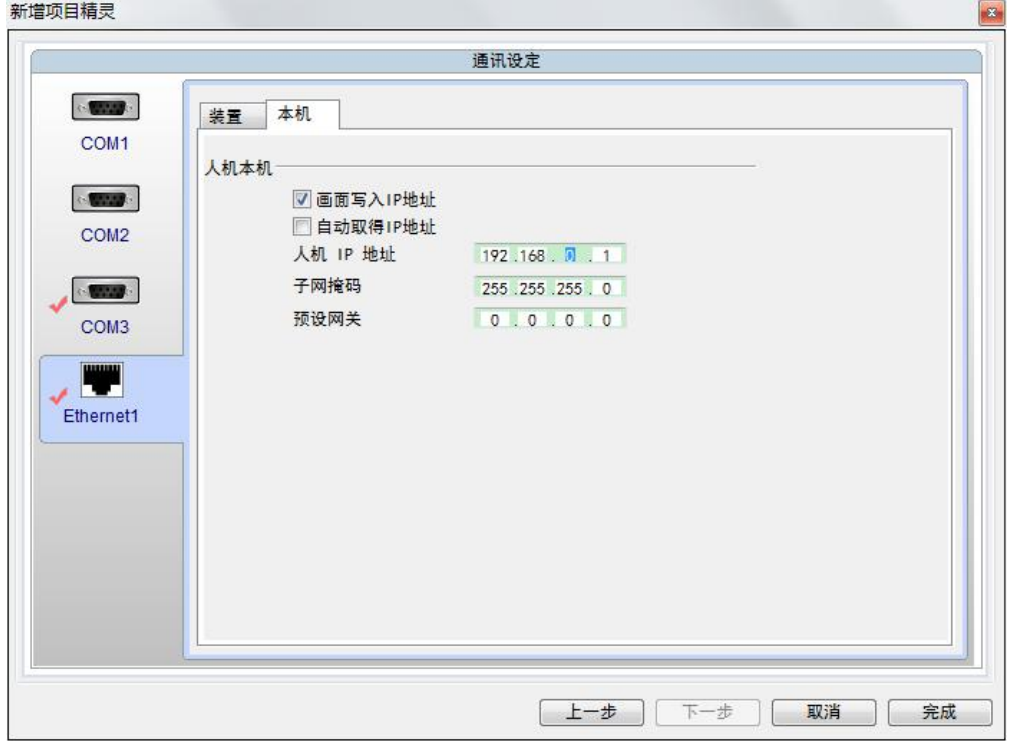

### 图为台达组态软件设定触摸屏 **IP** 地址界面

按下"完成"软键后,即完成通讯参数的相关设定。

4.示例 1: 组态单个"输入按钮", 即输出 BOOL [型变量。](http://www.beckhoff.com.cn/)

在"内文"选项卡键入"启动"字样,可调整字体与颜色。在"一般"选项 卡中的"记忆体"中写入寄存器地址。根据利用 Modbus Scan 软键测试出来的地 址对应关系,填入"EtherLink1"中对应地址,即 TwinCAT PLC 地址 **QX0.0** 对应 Delta TP 地址 **B0-1**。

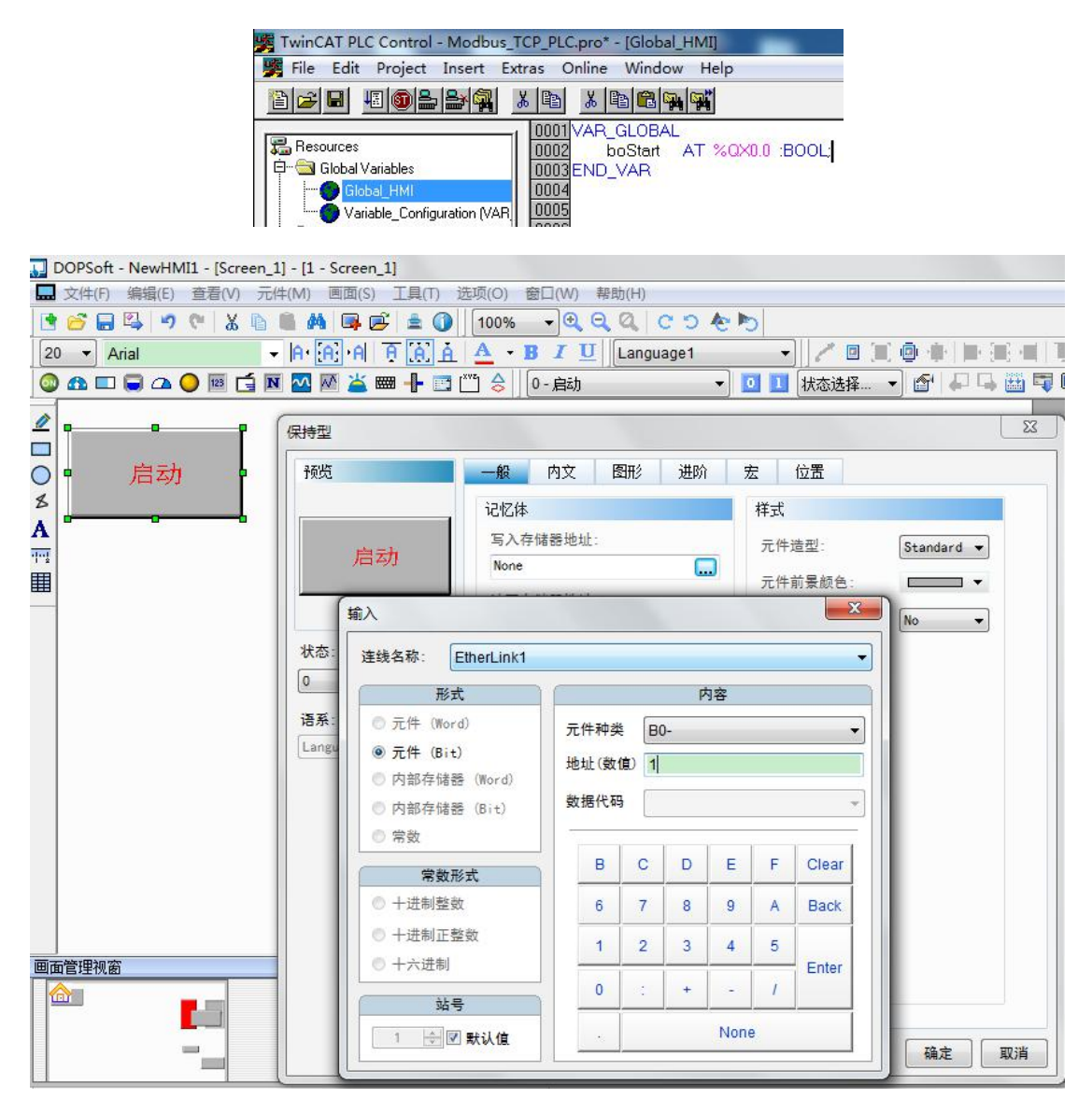

#### 图为 **TwinCAT** 手动分配 **QX** 地址及台达组态软件设定按钮地址界面

5.示例 2: 组态数值显示, 即显示 DW 型变量。

在菜单栏选择"元件"→"数值显示",如下图所示。并对"读取寄存器地 址"和"数值单位""数据格式"进行设定。

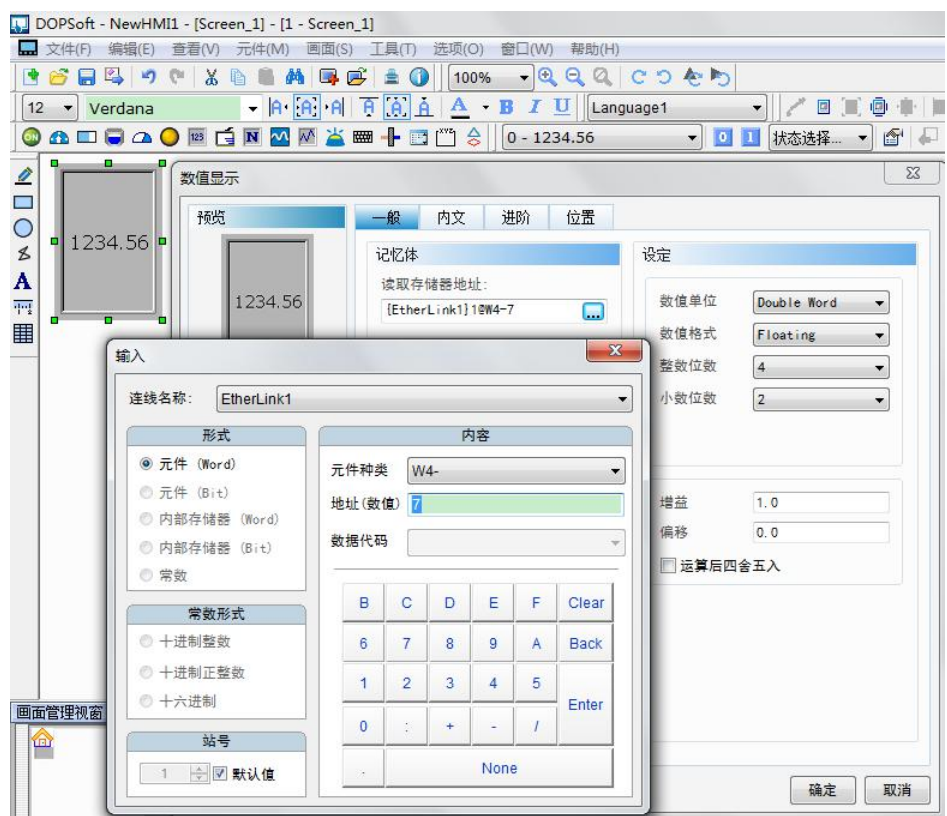

## 图为台达组态软件设定数据显示地址界面 **1**

最终参数设定的结果如下图所示。

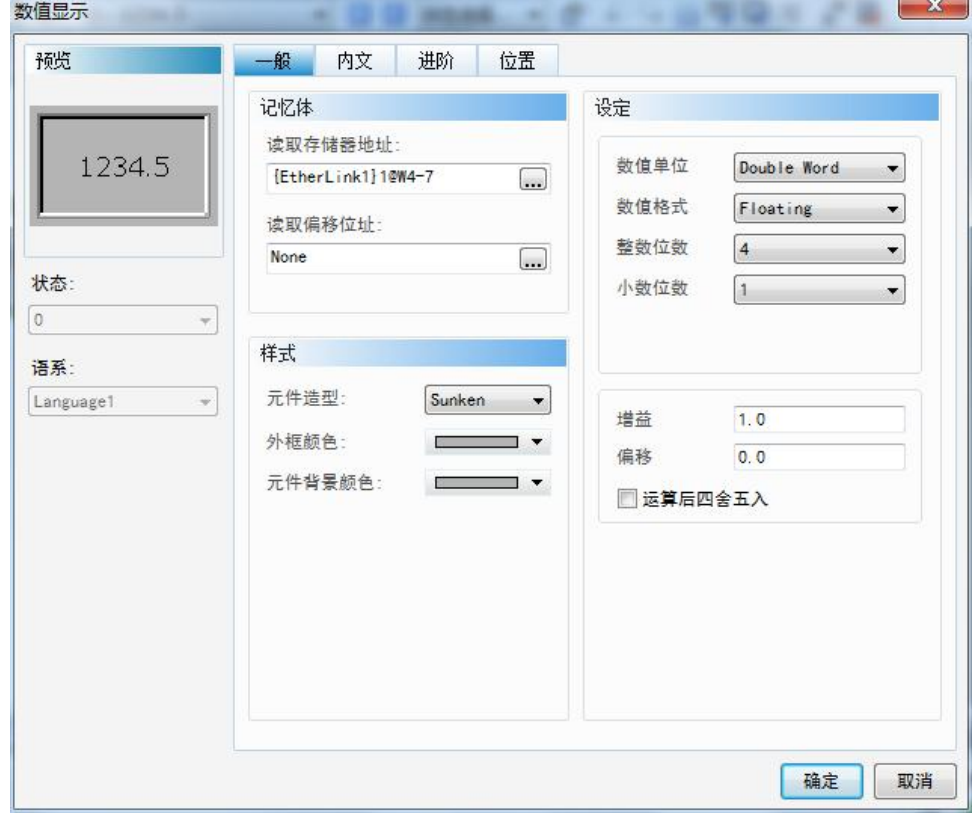

图为台达组态软件设定数据显示地址界面 **2**

6.下载组态画面至触摸屏中。

7.设置 IPC 连接触摸屏的以太网卡的 IP 地址, 并设置触摸屏的 IP 地址, 与组态软 件中设置的 IP 地址保持一致。

8.激活 TSM, 使 TC PLC 处于 RUN 状态, 即可与触摸屏进行 Modbus TCP 通讯。

| 手动模式          | 旋转关      | 水泵关 | 气阀关   | A抱闸开  |                      | B抱闸开              | Z抱闸开 | AP正常   |  | BP正常        |  |
|---------------|----------|-----|-------|-------|----------------------|-------------------|------|--------|--|-------------|--|
| 123.4<br>A张力N |          |     |       | 上丝→移轴 |                      |                   |      |        |  |             |  |
| 123.4<br>B张力N |          |     |       |       | 排丝间距<br>排丝范围<br>上丝速度 |                   |      |        |  |             |  |
|               | 位置       |     | 速度    | # .#  |                      | $# # # + #$       |      | ##     |  |             |  |
| ${\bf A}$     | 123456.7 |     | 123.4 |       |                      |                   |      |        |  |             |  |
| B             | 123456.7 |     | 123.4 | 上丝关闭  |                      | 上丝清零<br>A旋转<br>松线 |      | 上丝完成   |  |             |  |
| AP.           | 123.4    |     | 123.4 |       |                      |                   |      |        |  |             |  |
| BP.           | 123.4    |     | 123.4 | 使能开启  |                      |                   |      | $AP++$ |  | $AP -$      |  |
| [Y]           | 123.456  |     | 1.234 |       |                      | B旋转               |      |        |  |             |  |
| z             | 123.456  |     | 1.234 | 气阀    |                      | 紧线                |      | $BP++$ |  | <b>BP--</b> |  |
| 主画面           |          |     | 手动控制  | 自动控制  |                      |                   | 报警记录 |        |  | 系统参数        |  |

图为台达组态软件组态完成的界面